# NCV7430 LIN RGB LED Driver Evaluation Board User's Manual

#### **Introduction**

The NCV74300V1GEVB is an evaluation board for single-chip RGB driver NCV7430, intended for dedicated multicolor LED applications. The RGB LED driver contains a LIN interface (slave) for parametric programming of LED color and intensity.

The device receives instructions through the LIN bus and subsequently drives the LEDs independently.

The NCV7430 acts as a slave on the LIN bus and the master can request specific status information (parameter values and error flags). The LIN address of the NCV7430 can be programmed in the internal memory of the device.

The design incorporates the lowest bill of materials, minimized board size and allows easy interconnection in case of multiple nodes network.

#### **Features**

- Small Size of PCB
- Two Parallelized Connectors for Easy Daisy-chain Connection

#### **Applications**

• Automotive Interior Lighting

#### **Board Hardware**

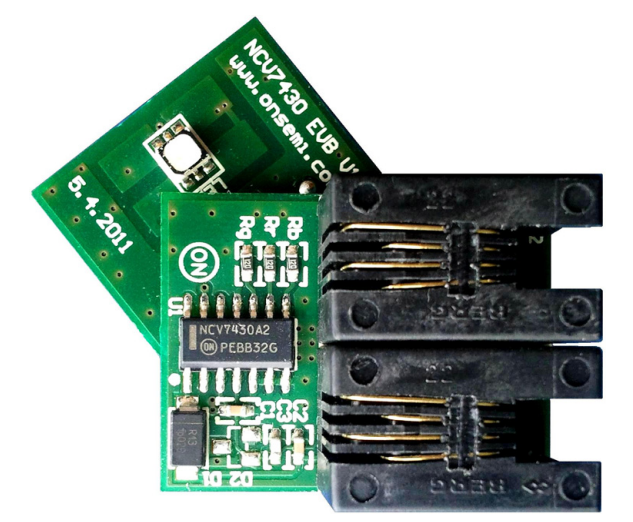

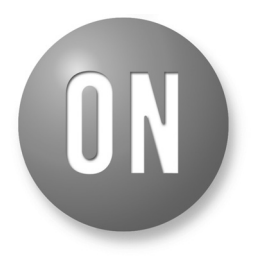

### **ON Semiconductor**<sup>®</sup>

**http://onsemi.com**

# **EVAL BOARD USER'S MANUAL**

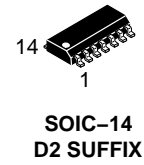

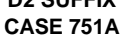

#### **PIN ASSIGNMENT**

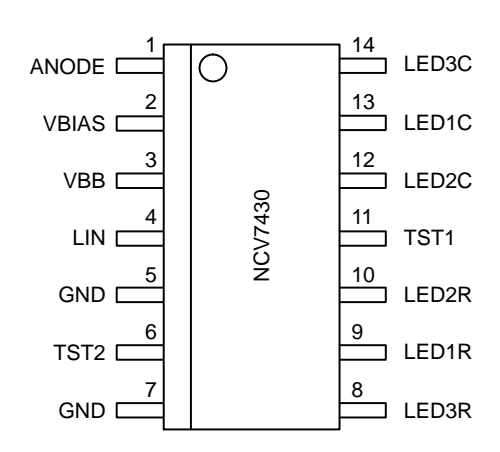

#### **MARKING DIAGRAM**

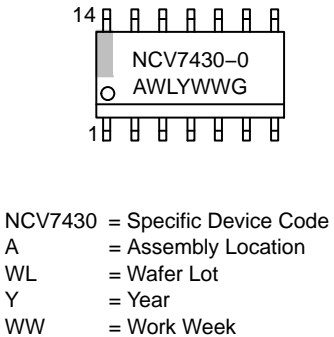

G = Pb–Free Package

© Semiconductor Components Industries, LLC, 2013 **September, 2013 − Rev. 0**

### **ABSOLUTE MAXIMUM RATINGS AND OPERATING RANGES**

### **Table 1. ABSOLUTE MAXIMUM RATINGS**

(The operation of the NCV7430 evaluation board works with the custom made ON Semiconductor LIN Interface in combination with the custom GUI interface. No additional power supply is needed other than the supplied 12 V AC/DC adapter which powers the LIN Interface through DC Power Input connector.)

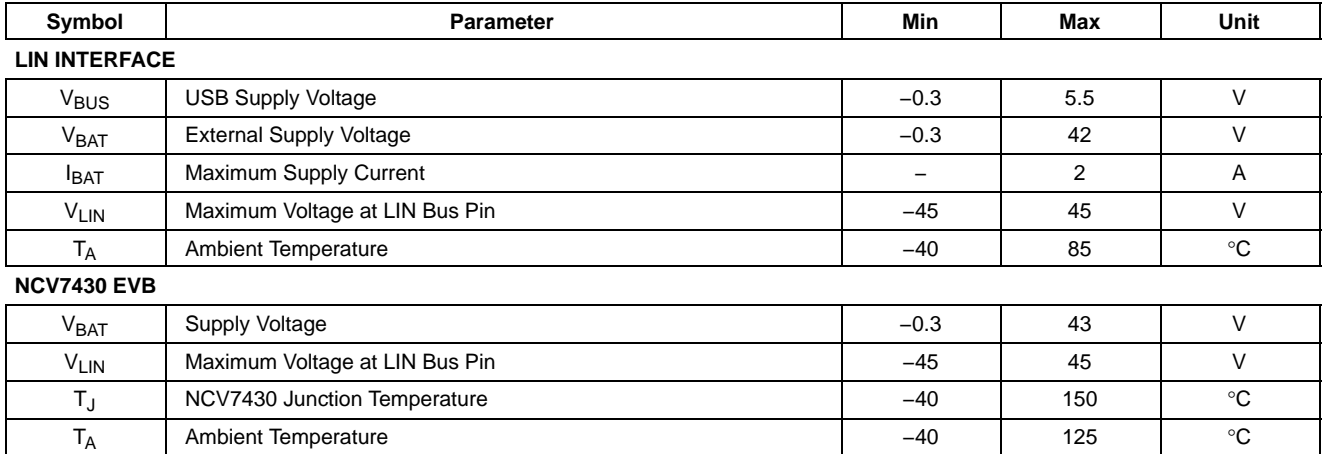

Stresses exceeding Maximum Ratings may damage the device. Maximum Ratings are stress ratings only. Functional operation above the Recommended Operating Conditions is not implied. Extended exposure to stresses above the Recommended Operating Conditions may affect device reliability.

#### **Table 2. RECOMMENDED OPERATING RANGES**

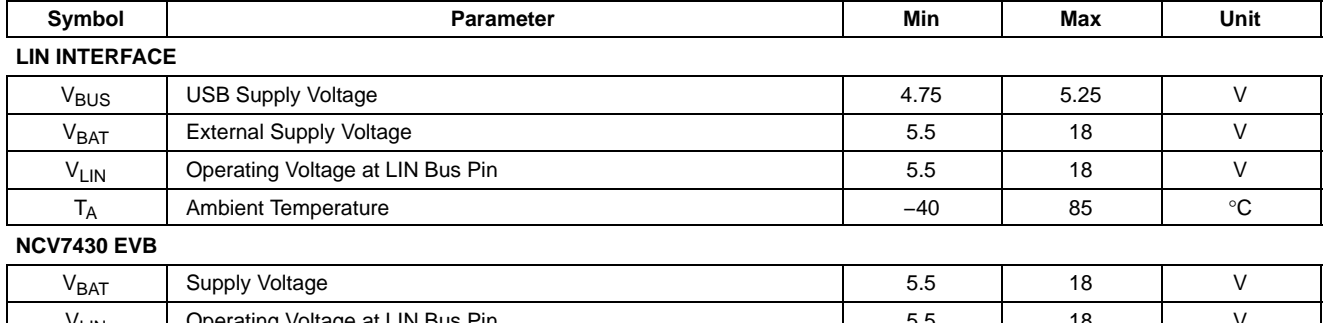

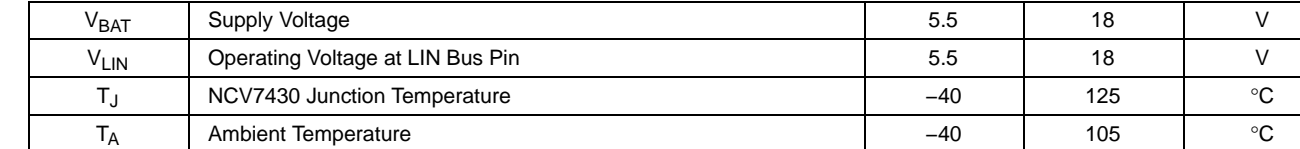

#### **Table 3. PIN FUNCTION DESCRIPTION**

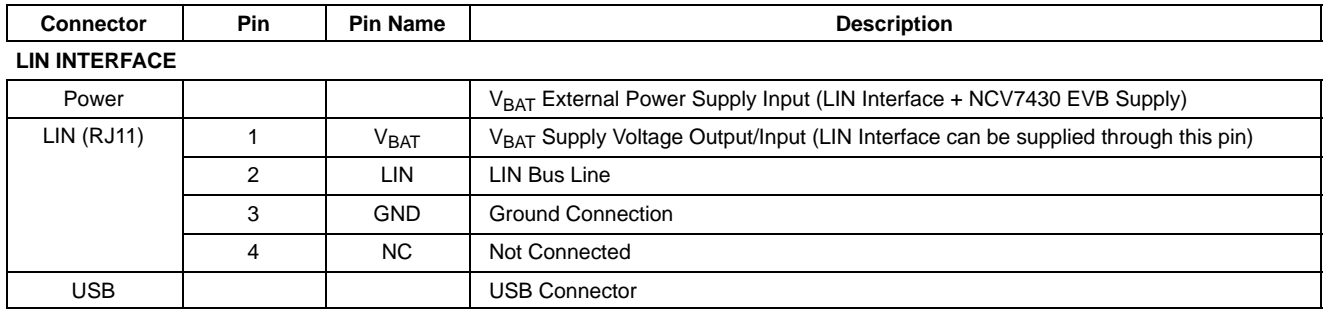

#### **NCV7430 EVB**

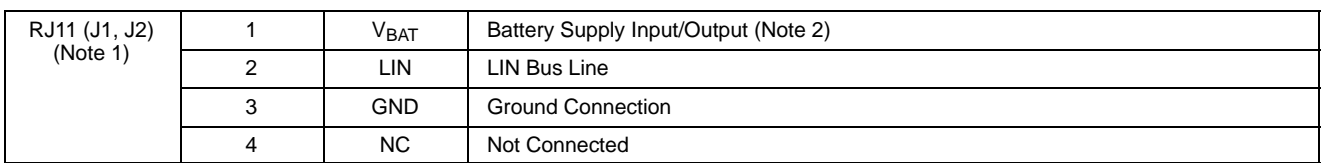

1. Both connectors pinout is identical.

2. Connectors J1 and J2 are connected in parallel. Typically, J1 is a supply input while J2 is a supply output, which supplies the next board in the serial chain.

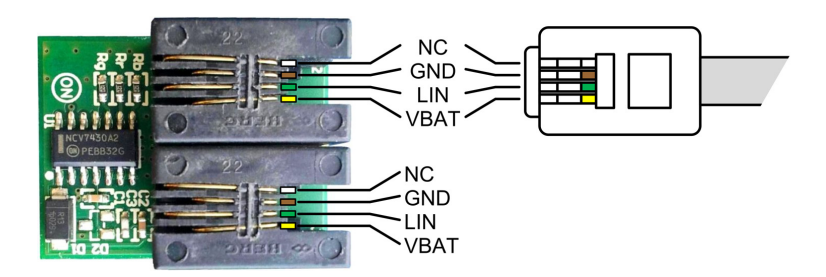

**Figure 1. NCV7430 EVB Pins Connections**

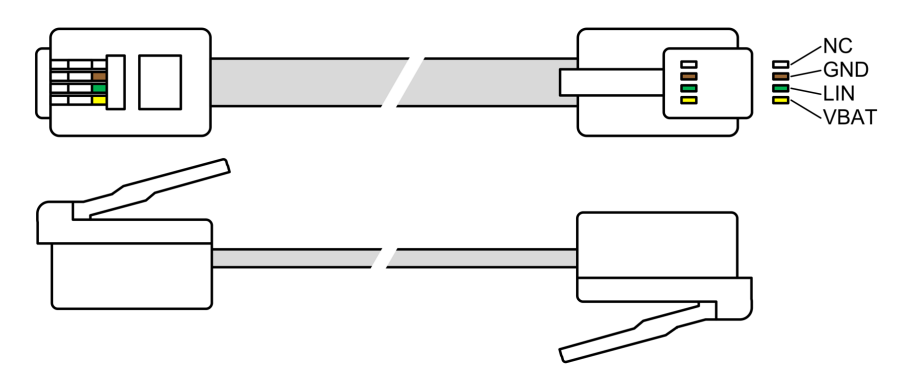

**Figure 2. LIN Cable with RJ11 4P4C Connectors (Top View and Side View)**

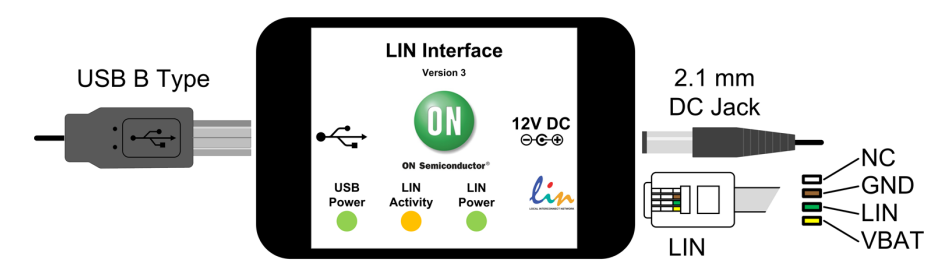

**Figure 3. USB−LIN Interface Connectors**

## **GETTING STARTED**

This section contains instructions for the NCV7430 setup configuration and first connection. Only a few steps need be proceeded to get fully working simple LIN RGB LED network.

Please take the following steps to get a functional setup:

- 1. Install the NCV7430 Evaluation Software (see the [NCV7430 Evaluation Software](#page-4-0) section for details). The USB drivers are included in the installation package. This installation requires administrator rights.
- 2. Connect LIN Interface to USB and wait until the device is installed. This step requires administrator rights.
- 3. Connect the boards according to figure below. Initially all the nodes have address set to default value 0. In case the node addresses haven't been set previously, connect only one node to USB−LIN interface to avoid having two nodes with same address connected to the network.

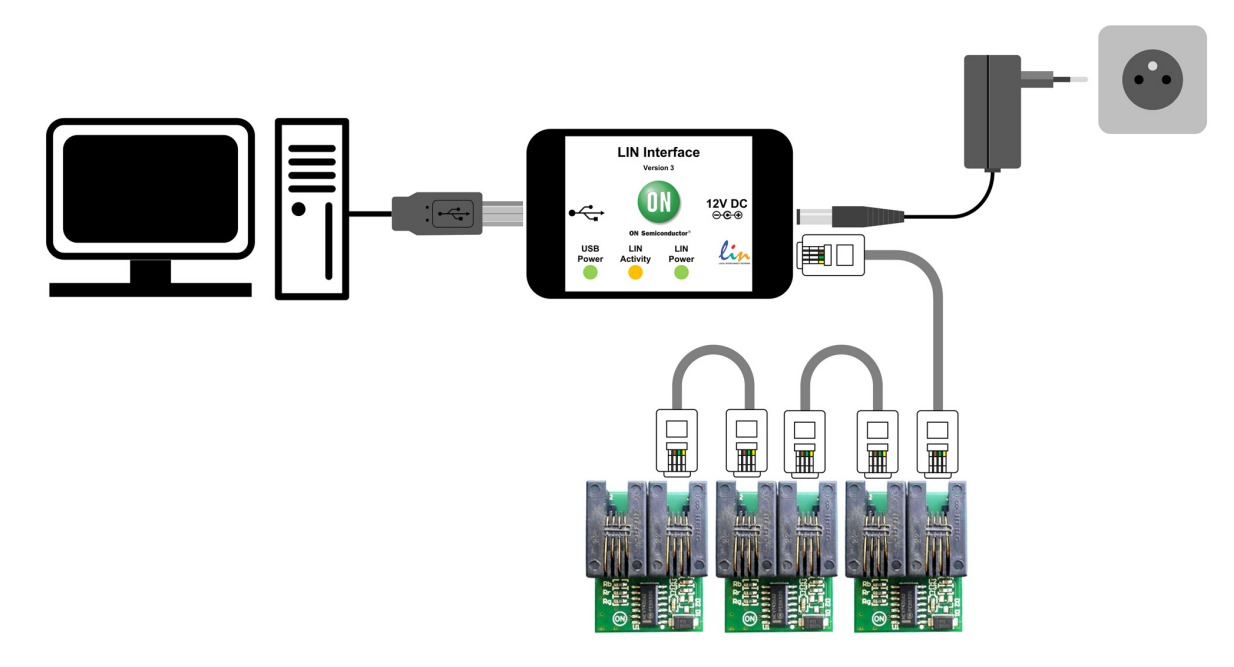

**Figure 4. NCV7430 Evaluation Setup Connection (Configuration 1)**

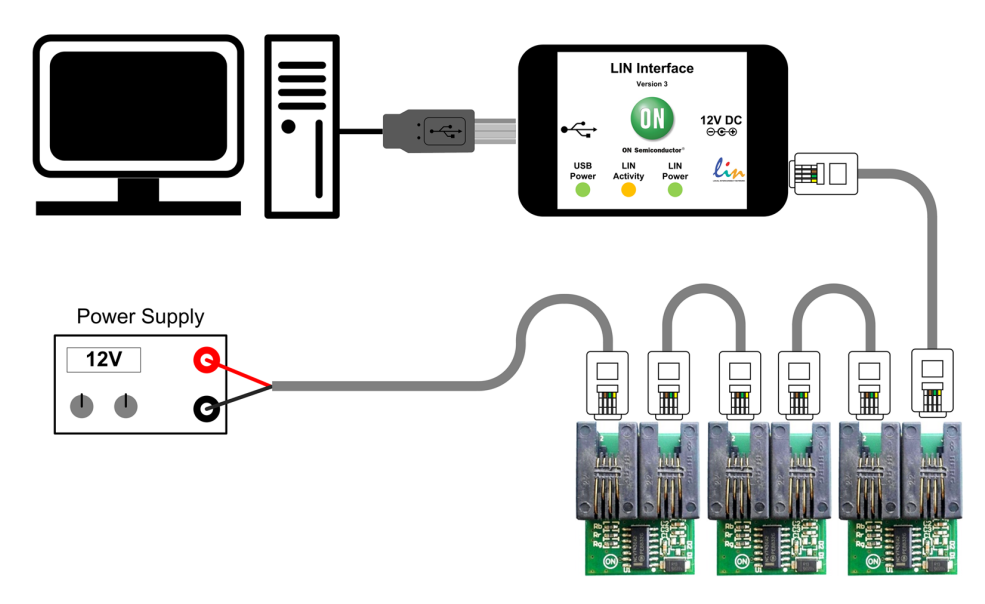

**Figure 5. NCV7430 Evaluation Setup Connection (Configuration 2)**

- 
- <span id="page-4-0"></span>4. Run the NCV7430 Evaluation Software. 5. Select one of the nodes from "Nodes" table (detected nodes are highlighted in yellow).

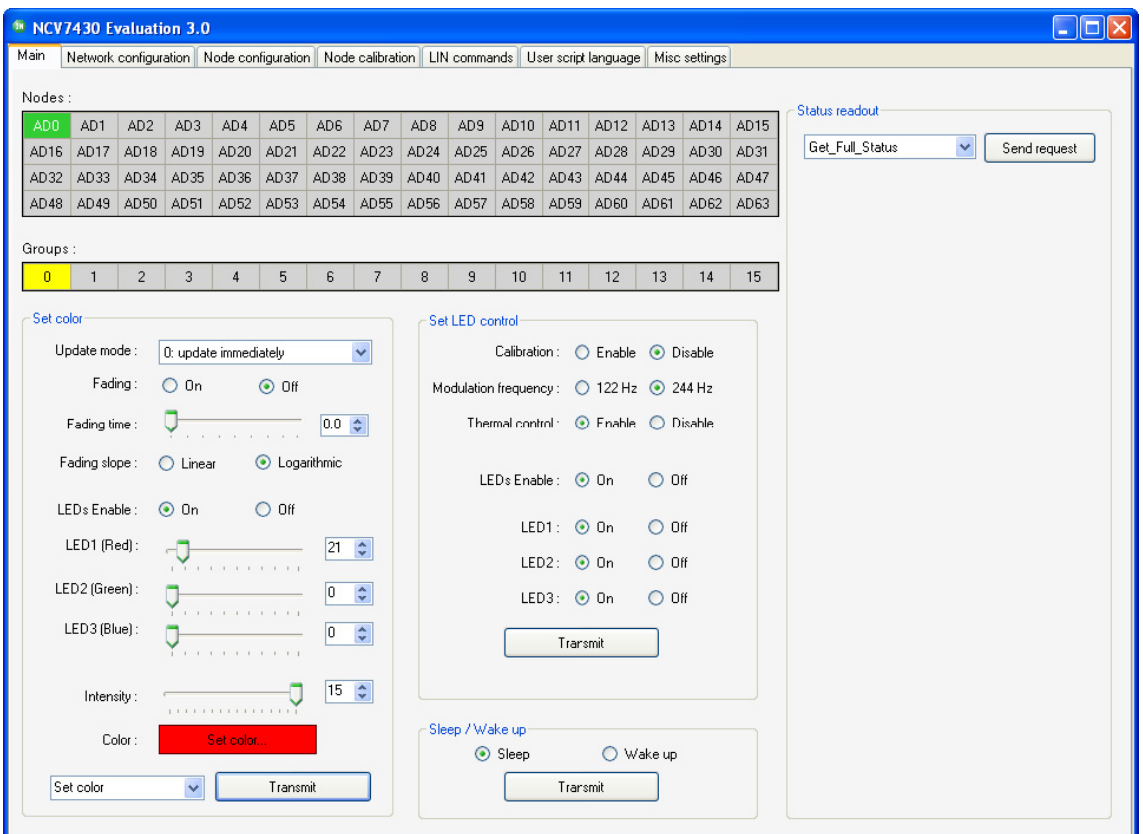

**Figure 6. NCV7430 Evaluation Software Preview**

- 6. To switch the LED to On state set the parameters in Set Color group box according to picture below and select Transmit. The color setting can be freely modified. Then set the parameters in Set LED Control group box and select Transmit. These two commands can be sent in any order.
- 7. LED should be turned on with preset color.

## **NCV7430 EVALUATION SOFTWARE**

### **Minimum Requirements**

### *Operating system*

- Windows XP, SP3 (32/64-bit)
- Windows Vista, SP1 (32/64-bit)
- Windows 7  $(32/64$ -bit)
- Microsoft .NET Framework 4.0

### *Hardware requirements*

- Processor: 1 GHz
- RAM: 512 MB
- Disk Space: 850 MB (32-bit system) 2 GB (64-bit system)
- Monitor resolution: minimum 800x600 pixels
- USB port

(The minimum disk space requirement is based on Microsoft .NET Framework 4.0 system requirements)

### **Installation Procedure**

- 1. Please check if Microsoft .NET Framework 4.0 is installed on your computer. If not, run **dotNetFx40\_Full\_setup.exe** prior to the NCV7430 Evaluation software installation.
- 2. Run **NCV7430 Evaluation Setup.exe** and follow the installation wizard instructions.

#### **Driver Setup**

USB drivers should be installed automatically with the software. Once installed, you can plug the LIN Interface into the USB port. The hardware should be installed automatically and following message should be displayed:

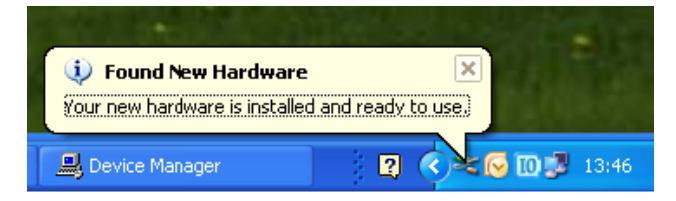

The installation can be checked in Device Manager. When the hardware is connected, you should be able to find *USB Serial Converter A* and *B* in *Universal Serial Bus controllers* group.

In case you encounter any problem with the drivers, try installing the drivers manually. The drivers can be found on <http://www.ftdichip.com/Drivers/D2XX.htm> − D2XX drivers − also available as executable file.

### **NCV7430 SOFTWARE OVERVIEW**

NCV7430 Evaluation is a graphical user interface (GUI) for NCV7430 RGB LED driver. The software provide several screens organized in tab layout.

- Main
- [Network Configuration](#page-8-0)
- [Node Configuration](#page-9-0)
- [Node Calibration](#page-9-0)
- [LIN Commands](#page-11-0)
- [User Script Language \(USL\)](#page-12-0)

#### **Main Tab**

Main tab provides following frames:

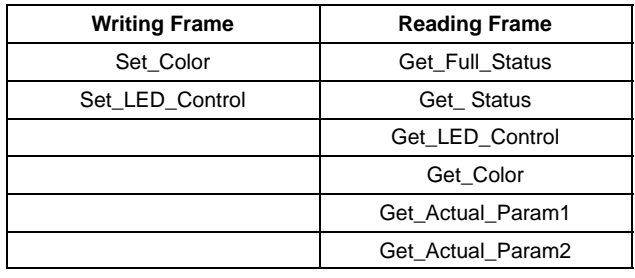

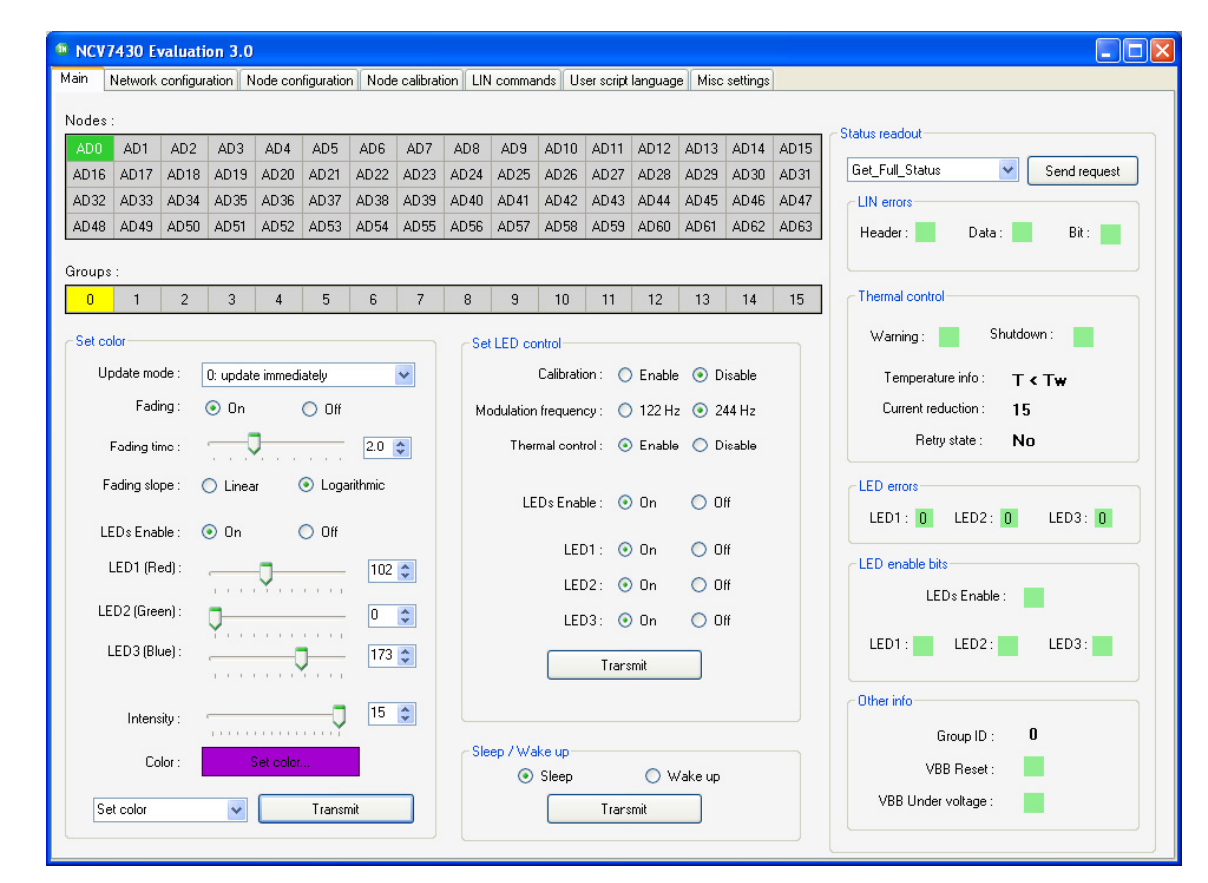

**Figure 7. NCV7430 Evaluation − Main Tab**

The first step is to select the node, then configure respective frame and click Transmit, or Send Request.

#### *Selecting the Node*

The node you want to use can be selected by clicking on its node address (ADx) in the nodes table. You can also select

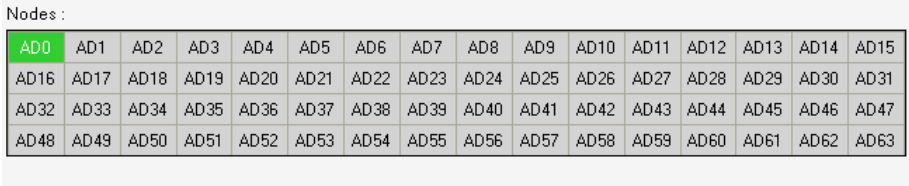

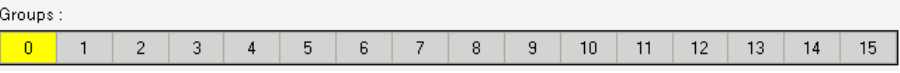

#### **Figure 8. Selecting the Node**

#### *Enabling the LEDs*

The LEDs can be enabled by sending Set\_LED\_Control command with *LEDs Enabled* and all the individual LED1, LED2 and LED3 set to On.

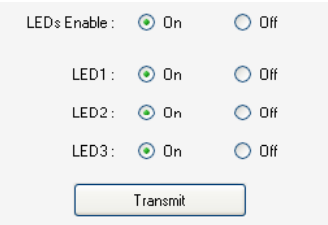

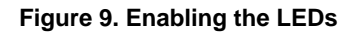

When LEDs Enable is set to On, the individual LED's can be enabled and disabled independently by setting LED1 – LED3 to On/Off. LED Enable status can be checked by sending *Get\_Full\_Status* frame. Please note that even with LED correctly enabled, you can see no output light in case the LED modulation registers are set to 0.

### *Setting the Color*

LED output color can be set either by Set\_Color or Set\_Color\_Short command.

Once the LED's are enabled, in Set Color Group box:

- 1. Select Set Color command. (see Figure 10)
- 2. Set LED's Enable to On.
- 3. Select any color by setting LED1, LED2 and LED3 modulation values.
- 4. Select any Intensity.
- 5. Click on Transmit button.

or

- 1. Select Set Color Short command. (see Figure 11)
- 2. Select any color by setting LED1, LED2 and
- LED3 modulation values.
- 3. Click on Transmit button.

The required color can be also chosen in a Color dialog (see Figure [12\)](#page-7-0). To open the CIE Color Diagram click on the colored "Set color…" field in Set Color group box.

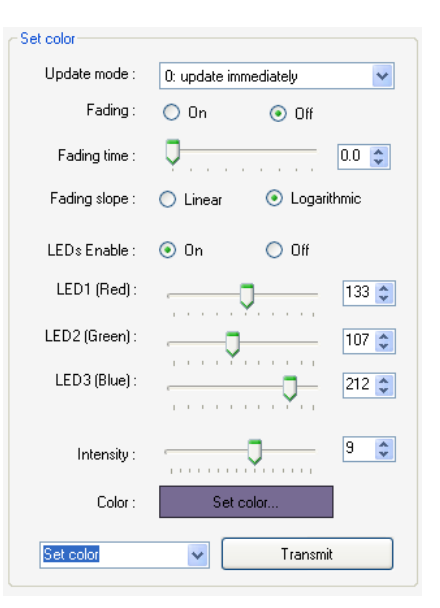

one of the 16 groups instead of specific node. Only writing frames can be sent to a Group. All the reading frames need

to be sent to one specific node.

**Figure 10. Set Color Command**

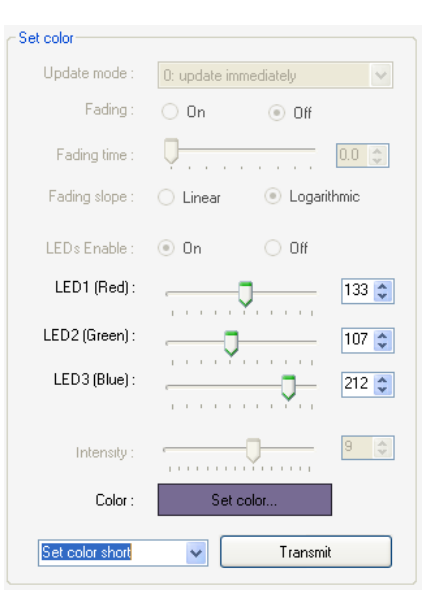

**Figure 11. Set Color Short Command**

<span id="page-7-0"></span>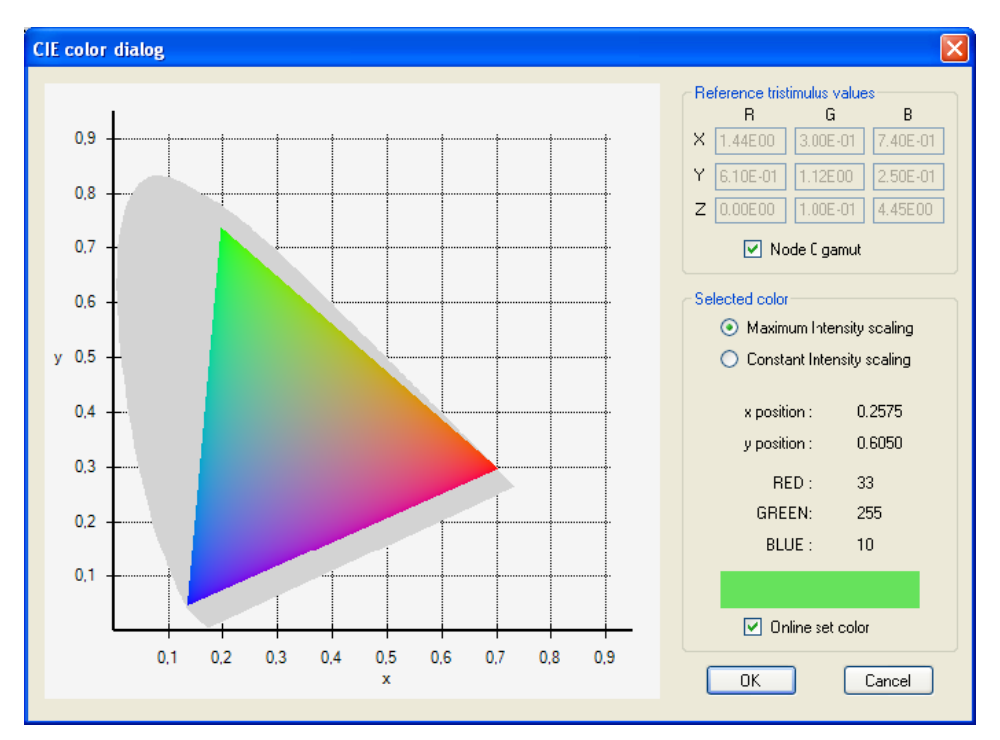

NOTE: With selecting "Online set color", the LED module follows the color chosen in the diagram.

### **Figure 12. Color Dialog**

### *Setting the Intensity*

The overall intensity of the LEDs is programmable with a four bit scaling factor that is applied over the LED modulation. The scaling is linear (factor  $n/16$ ,  $n = 15$  is mapped to 1.0). LED intensity can be set either by Set\_Color or Set\_Intensity command.

In Set Color Group box:

- 1. Select Set Color Command or Set intensity command.
- 2. Set Intensity level.
- 3. Click to Transmit.

### *Theatre Dimming Function*

The NCV7430 has a fading function to give a theater dimming effect when changing color and/or intensity settings. The effect presents itself as a smooth transition between colors, or increases or decreases in intensity.

The fading effect can be enabled by setting Set\_Color command (see Figure 13):

In Set Color Group box:

- 1. Set Fading to On.
- 2. Select any Fading Time.
- 3. Choose Linear or Logarithmic fading.
- 4. Click on Transmit.
- 5. With enabled fading function, Change Color or intensity.

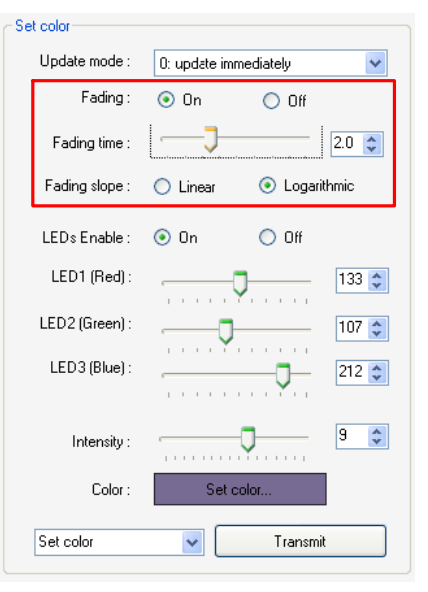

**Figure 13. Set\_Color Command**

<span id="page-8-0"></span>The fading time can be also set by Set\_intensity command (see Figure 14).

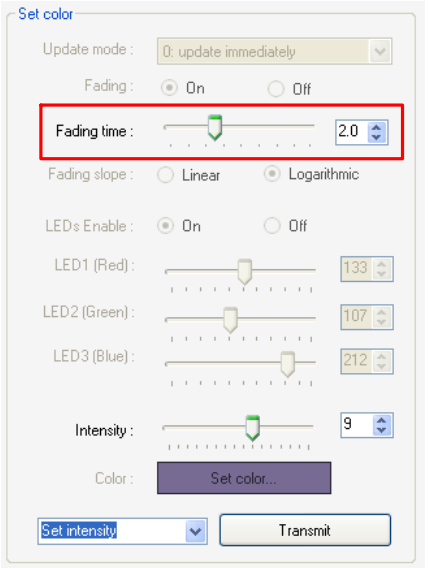

**Figure 14. Set\_Intensity Command**

### *LED Modulation Frequency*

The LED modulation frequency can be chosen to be 122 Hz or 244 Hz.

In Set LED Control Group box

- 1. Select 122 Hz or 244 Hz PWM Frequency and Click Transmit.
- 2. The PWM frequency can be measured by oscilloscope on LEDxC or LEDxR pin.

Modulation frequency: 0 122 Hz 3 244 Hz

### **Figure 15. LED Modulation Frequency**

### *LED Update Modes*

The Set\_Color Command can be sent in following update modes:

- Immediate Update
- Store and Do Not Update
- Update to the Already Stored Values
- Discard

When "Immediate update" mode is selected, the changed are applied right after the Set\_Color command is sent.

In "Store and do not update" mode, the values selected in Set Color Group box are stored in internal memory and are applied only when the Set\_Color Command is sent in "Update to the already stored values" mode.

### *Sleep Mode and Wakeup*

In sleep mode, LEDs are turned OFF and the VBIAS output is brought to 0 V, turning OFF the optional bypass transistor. The internal circuitry of the NCV7430, including the band gap reference, internal oscillator and current sources are put in low power mode and the internal registers are reset. In Sleep mode the total battery current consumption is reduced.

To bring the NCV7430 to the Sleep mode, select Sleep in the Sleep/Wakeup Group box and click Transmit.

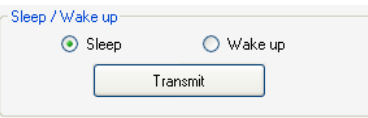

**Figure 16. Sleep/Wakeup Mode**

The NCV7430 wakes up from sleep after detection of a transition of LIN recessive state to dominant state followed by a dominant level for a time period of t<sub>wake</sub> and again a rising edge from dominant to recessive. Select Wake-up in the Sleep/Wakeup Group box and click Transmit. As internal register are reset after entering Sleep mode, the LED's are not enabled after Wake-up. Set Color and Set\_LED\_Control frames are required after Wakeup to set LED's on again.

#### **Network Configuration Tab**

This screen provides network scanning function and Groups configuration.

#### *Scan Network*

Whenever new node is connected to the network, the network scan should be perform in order to detect all the available node addresses.

Use the Scan Network button to perform the network scan. It can take few seconds to complete this action. Once completed, all the detected nodes are listed in the Nodes table.

### *Groups Configuration – Group Address*

Each node can be added to one specific Group. Choose the desired group with right mouse button click, select *Add nodes* menu and select the node you want to add to this group or simply select one of the nodes and then click the new group. The changes are not applied immediately, but will appear in the *List of Changes* on the right side. User can cancel any prepared change by clicking with right mouse button in the List of changes table and selecting *Cancel Change*. Once all the needed changes are prepared, click on the Apply changes button to program the Group Address OTP's.

In the Figure [17,](#page-9-0) three nodes are attached to the network. AD0 and AD2 belongs to Group0 and AD3 belongs to Group3.

To add Node AD2 to Group 5:

- 1. Select Node AD2.
- 2. Click the Group 5.
- 3. The modification will appear in the List of changes.
- 4. Click the *Apply changes* button to write the new setting to the device.

<span id="page-9-0"></span>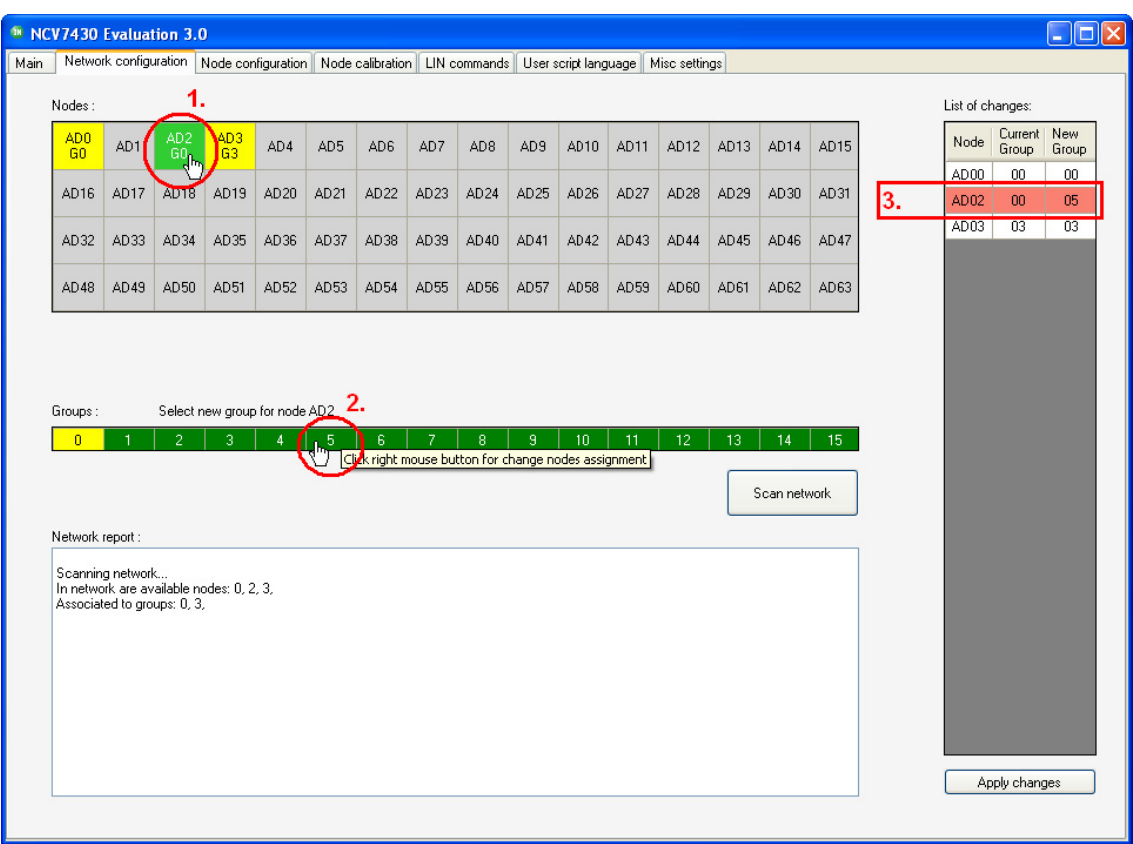

**Figure 17. NCV7430 Evaluation − Network Configuration Tab**

### **Node Configuration Tab**

#### *OTP's Programming*

All OTP's except Group Address can be zapped from Node Configuration Tab. Group Address OTP can be zapped from Network Configuration tab.

#### *Node Address (NAD)*

Node Address can be set by Node Address Programming command on Node Configuration (see Figure [18\)](#page-10-0).

- To change the node default address:
	- 1. Select appropriate node from the list.
	- 2. Select the new NAD address in "Node address programming" Groupbox. The valid addresses are marked in green. (New address AD4 selected to be programmed to Node AD0 in the picture below)
	- 3. Click Program New Address.

After programming, the network is automatically updated.

Node Address programming can be repeated while LockBit1 is not zapped. Each bit can be programmed only once (programming means setting from 1 to 0). E.g. it is possible to change address from 1 to 3 but not to 2.

### *Group Address*

Group Address can be configured in *Network Configuration* Tab.

### **Node Calibration Tab**

This part can be used to calculate the reference matrix and calibration factors and to write these factors to OTP shadow registers (see Figure [19\)](#page-10-0).

- 1. Measure LED's.
- 2. Find the smallest triangle.
- 3. Calculate calibration factors.
- 4. Select node for calibration.
- 5. Set Calibration factors according to calculated values.
- 6. Click Write.
- 7. Enable calibration in "Main" tab.

For LED color calibration a measurement of XYZ trisimulus value for each individual LED is needed.

Use NCV7430 Calibration Calculator Excel file to calculate the calibration constants or to calculate the Reference Tristimulus values (the smallest triangle).

Then set the Calibration Factors in Node Calibration tab according to calculated values and click Write. The Calibration Factors can be also calculated from Reference and measured values if these are available. The Calibration values are stored in Shadow Registers and result of the calibration can be checked by enabling calibration by Set LED Control command.

<span id="page-10-0"></span>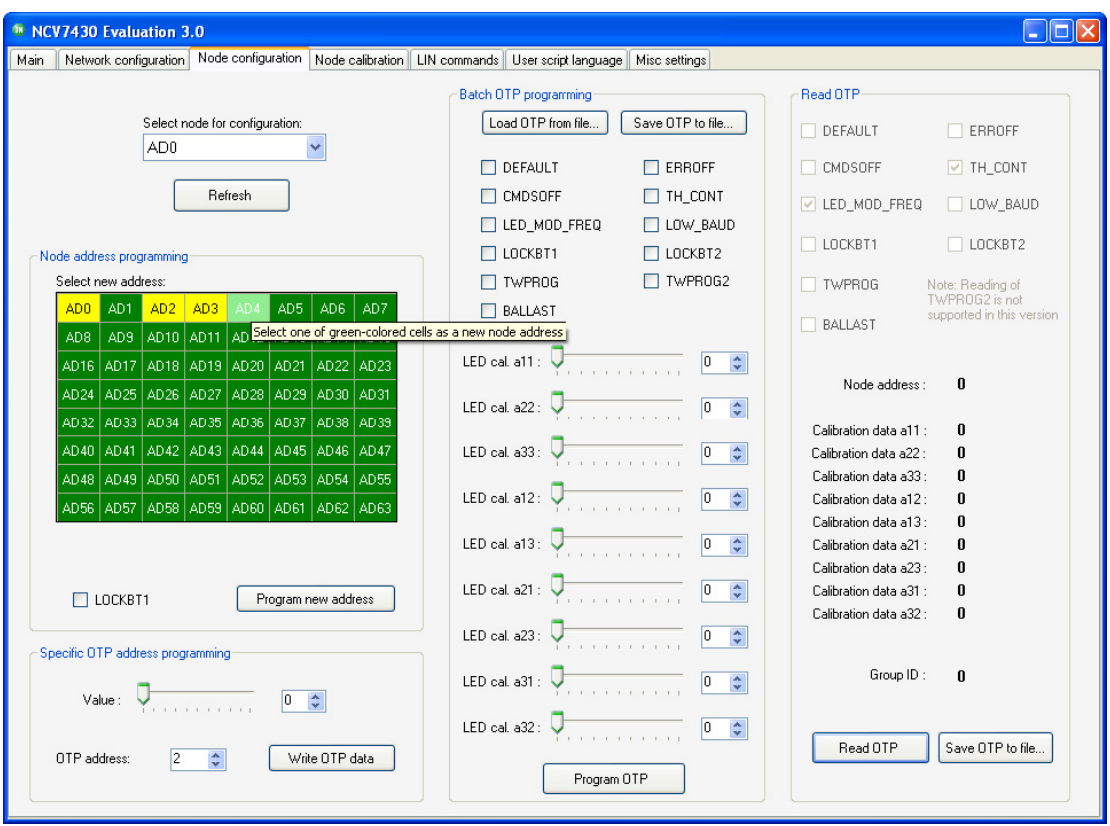

**Figure 18. NCV7430 Evaluation − Node Configuration Tab**

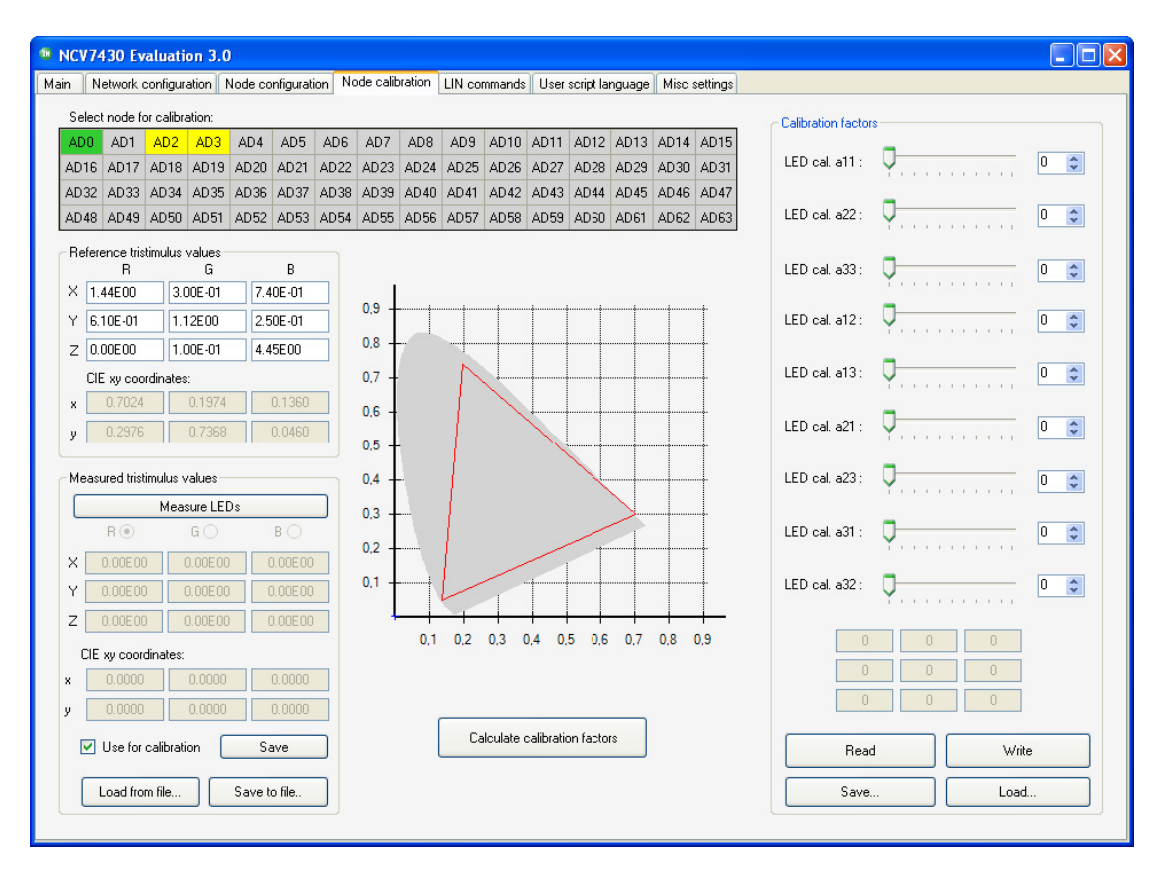

**Figure 19. NCV7430 Evaluation − Node Calibration Tab**

### <span id="page-11-0"></span>**LIN Commands Tab**

The LIN commands tab has two functions. It monitors all the LIN bus traffic and allows sending a custom frame. Transmitted or received commands are listed in a table together with a time stamp and description of the frame.

In the Frame Creator group box, fill all the necessary fields and click the Data transfer button to send the custom frame.

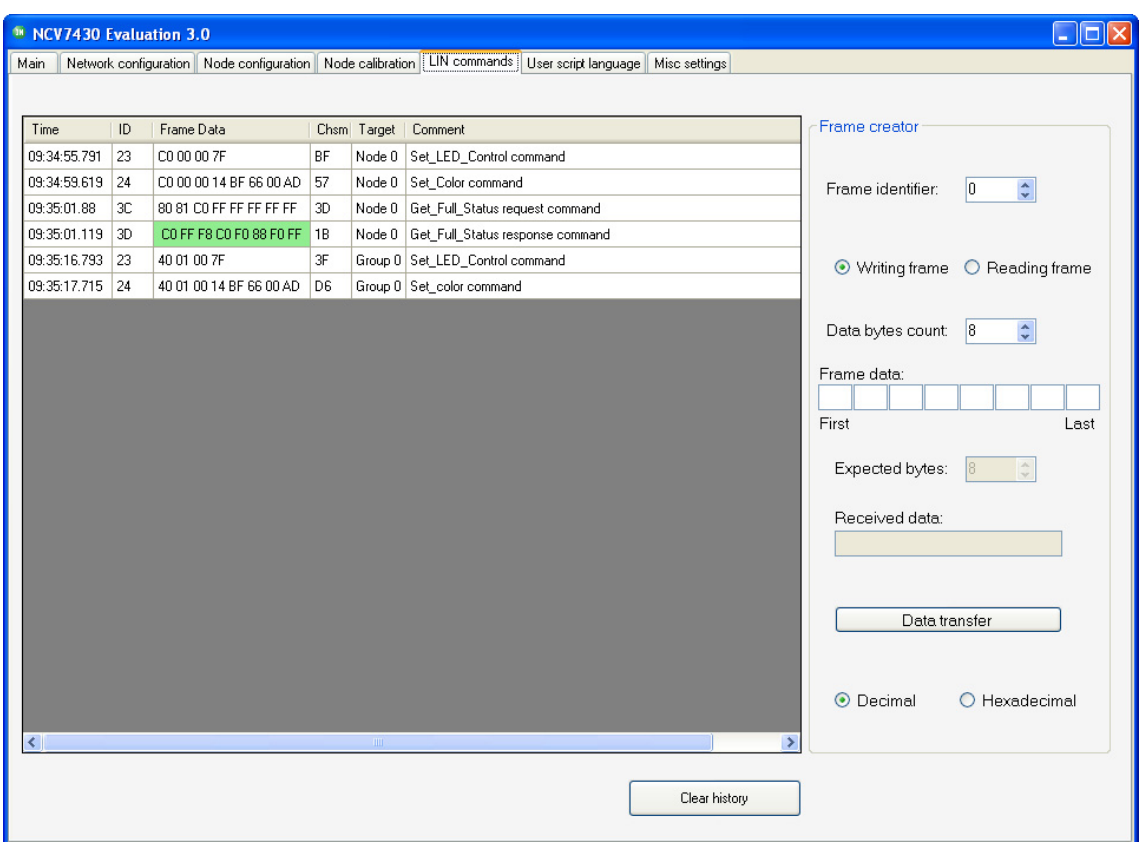

**Figure 20. NCV7430 Evaluation − LIN Commands Tab**

#### <span id="page-12-0"></span>**User Script Language Tab**

User Script Language is a simple tool for automatic execution of basic functions of NCV7430 LED Driver. You can create your own script in built-in editor using supported functions, and one-row comments starting with "//". This USL is not case-sensitive. For correct syntax please see description of supported functions or code example.

The cripts can be saved or opened to/from text file. Files created in built-in editor are saved with \*.usl extension.

#### *Supported Functions*

- **Set Color** function To send writing frame Set Color
- **Set\_LED\_Control** function − To send writing frame Set\_LED\_Control
- **Delay** function − To define time space between two commands
- **Custom Frame** function − To send arbitrary Lin frame
- **Repeat** function Allows to create loops

```
//**************************************************************************************************************
//* Delay(d)
//* d - time delay in milliseconds//**************************************************************************************************************
Delay(3000) // time delay of 3 seconds
//**************************************************************************************************************
//* Set_Color(target,R,G,B,[intensity],[fading enable],[fading slope],[LEDs enable],[fading time],[update mode])
//* target - node address "Nxx" (0 < xx < 64)
//* – group ID "Gxx" (0 < xx < 16)
//* - group mask "GM0xXXXX" (Hex number 0x0000 - 0xFFFF)<br>//* R,G,B - color modulation values, integer number (0 - 255)
//* R,G,B  color modulation values, integer number (0  255)
\frac{1}{*} intensity - intensity factor, integer number (0-15), optional (default: 15)
//* fading enable - Boolean value (true or false), optional (default: false)<br>//* fading slope - Boolean value (true or false), optional (default: false)
     fading slope - Boolean value (true or false), optional (default: false)
//* LEDs enable - Boolean value (true or false), optional (default: true)
//* fading time - fading time in seconds, double number (0.0 - 6.3), optional (default: 0.0)
//* update mode - update mode, integer number (0-3), optional (default: 0)
//**************************************************************************************************************
Set Color(n15,10,200,220,15,true,false,true,2.0,0) // set color applied on node 15
Set_Color(gm0xFF00,10,200,220,15,true,false,true,2.0,0) // set color applied to groups 8 to 15
//**************************************************************************************************************
//* Set_LED_Control(target, LEDs enable,[LED1 enable],[LED2 enable],[LED3 enable],[cal. enable])
//* target - node address "Nxx" (0 < xx < 64)
//* – group ID "Gxx" (0 < xx < 16)
//* - group mask "GM0xXXXX" (Hex number 0x0000 - 0xFFFF)
//* LEDs enable - Boolean value (true or false)
//* LED1 enable - Boolean value (true or false), optional (default: true)
\frac{1}{*} LED2 enable - Boolean value (true or false), optional (default: true)<br>\frac{1}{*} LED3 enable - Boolean value (true or false), optional (default: true)
     LED3 enable - Boolean value (true or false), optional (default: true)
//* cal. enable - Boolean value (true or false), optional (default: false)
//**************************************************************************************************************
Set LED Control(g10,true) // set LED control applied on group 10
Set LED Control(gm0x00FF,true) // set LED control applied on groups 0 to 7
//**************************************************************************************************************
//* Custom_Frame(Frame ID, Frame data)
//* Frame ID - Frame ID without parity in decimal format (0-63)<br>//* Frame data - 2 to 8 comma-separated decimal values as a frame
     Frame data - 2 to 8 comma-separated decimal values as a frame bytes in range (0-255)
//**************************************************************************************************************
Custom Frame(25,100,255,0,10) // Frame with ID= 25 and four data bytes
//**************************************************************************************************************
//* Repeat(n) – end
1/* n - number of repetitions (Set n = -1 for infinite loop)
//**************************************************************************************************************
Repeat(-1) \frac{1}{\sqrt{2}} // start of infinite loop
  Set_LED_Control(g10,true)
  Repeat(5) \frac{1}{2} repeat 5 times following code
    Set Color(n5,100,0,0)
     Delay(1000)
    Set Color(n5,0,100,0)
     Delay(1000)
  end // end of inner repeat section
  Set LED Control(g10,false)
   Delay(500)
end // end of infinite loop
```
NOTE: The built-in text editor supports Find (CTRL+F) and Replace (CTRL+H) functions.

### **Misc Settings Tab**

The last Misc settings tab is used to set LIN baud-rate and additional OTP programming actions:

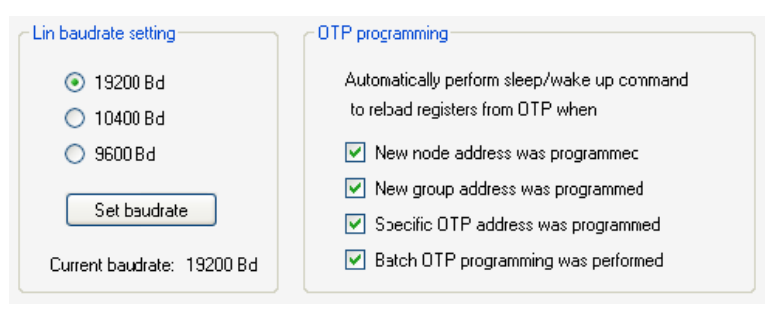

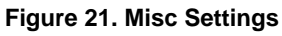

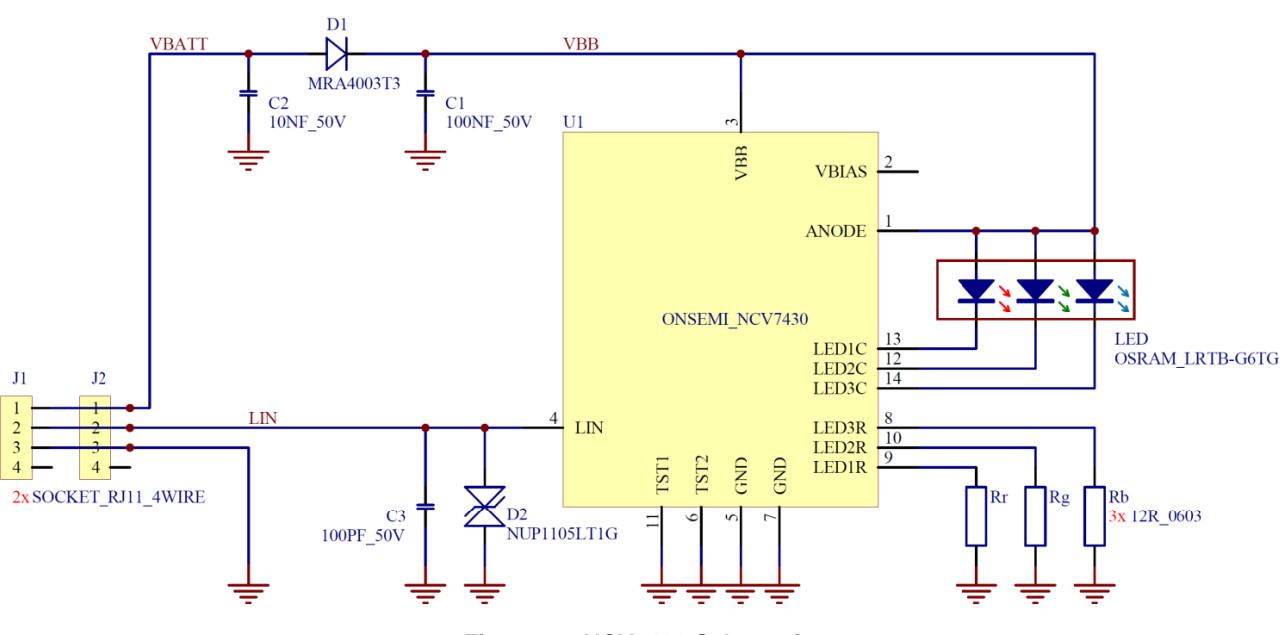

### **SCHEMATIC**

**Figure 22. NCV7430 Schematic**

#### **Table 4. NCV74300V1GEVB BILL OF MATERIALS**

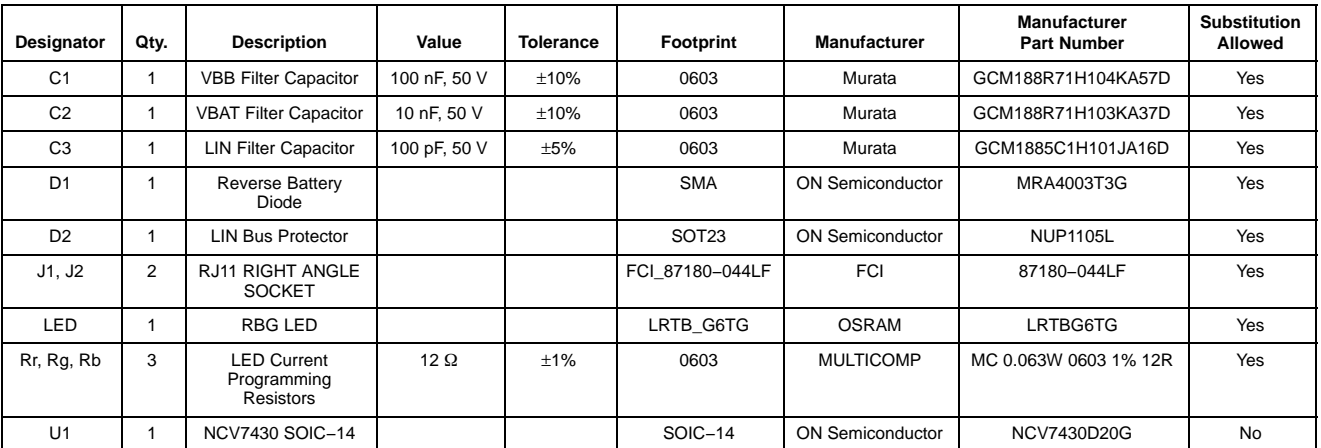

## **PCB DRAWINGS**

**Assembly Drawings**

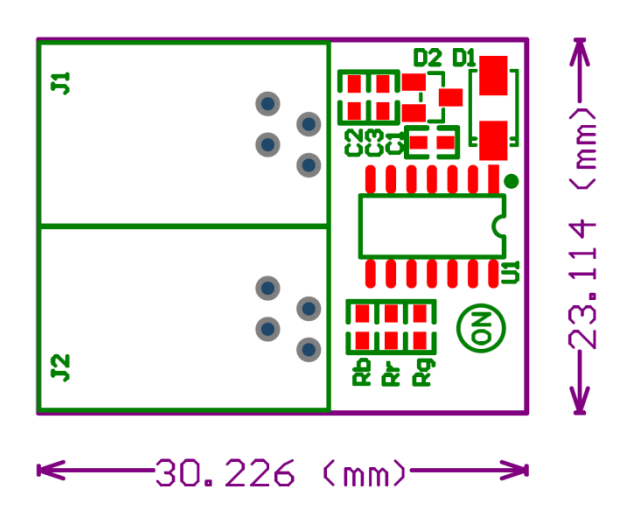

**Figure 23. NCV7430 EVB PCB Top Assembly Drawing**

**Composite Drawings**

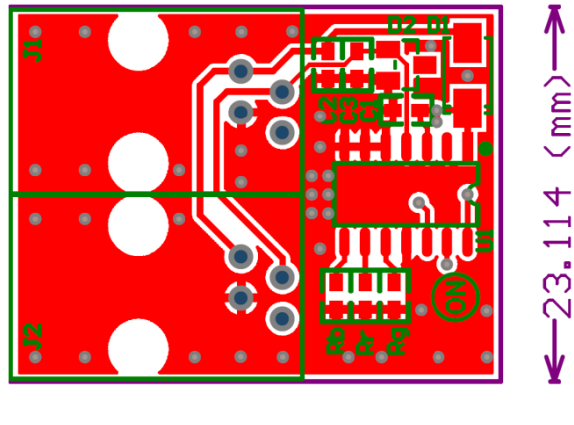

 $-30.226$  (mm)

**Figure 25. NCV7430 EVB PCB Top Composite Drawing**

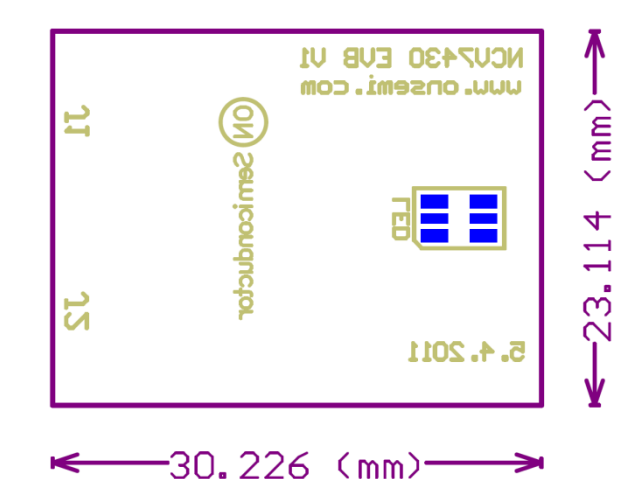

**Figure 24. NCV7430 EVB PCB Bottom Assembly Drawing**

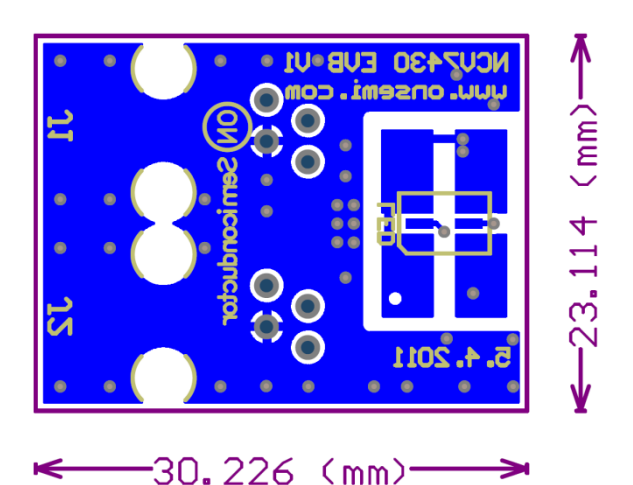

**Figure 26. NCV7430 EVB PCB Bottom Composite Drawing**

ON Semiconductor and <sup>(IN</sup>) are registered trademarks of Semiconductor Components Industries, LLC (SCILLC). SCILLC owns the rights to a number of patents, trademarks, copyrights, trade secrets, and other intellectual property. A listing of SCILLC's product/patent coverage may be accessed at www.onsemi.com/site/pdf/Patent-Marking.pdf. SCILLC<br>reserves the right to make changes without fu limitation special, consequential or incidental damages. "Typical" parameters which may be provided in SCILLC data sheets and/or specifications can and do vary in different applications<br>and actual performance may vary over surgical implant into the body, or other applications intended to support or sustain life, or for any other application in which the failure of the SCILLC product could create a situation where personal injury or death may occur. Should Buyer purchase or use SCILLC products for any such unintended or unauthorized application, Buyer shall indemnify and hold SCILLC and its officers, employees, subsidiaries, affiliates, and distributors harmless against all claims, costs, damages, and expenses, and reasonable attorney fees arising out of, directly or indirectly,<br>any claim of personal inju

#### **PUBLICATION ORDERING INFORMATION**

#### **LITERATURE FULFILLMENT**:

Literature Distribution Center for ON Semiconductor P.O. Box 5163, Denver, Colorado 80217 USA **Phone**: 303−675−2175 or 800−344−3860 Toll Free USA/Canada **Fax**: 303−675−2176 or 800−344−3867 Toll Free USA/Canada **Email**: orderlit@onsemi.com

**N. American Technical Support**: 800−282−9855 Toll Free USA/Canada **Europe, Middle East and Africa Technical Support:**

Phone: 421 33 790 2910 **Japan Customer Focus Center** Phone: 81−3−5817−1050

**ON Semiconductor Website**: **www.onsemi.com**

**Order Literature**: http://www.onsemi.com/orderlit

For additional information, please contact your local Sales Representative

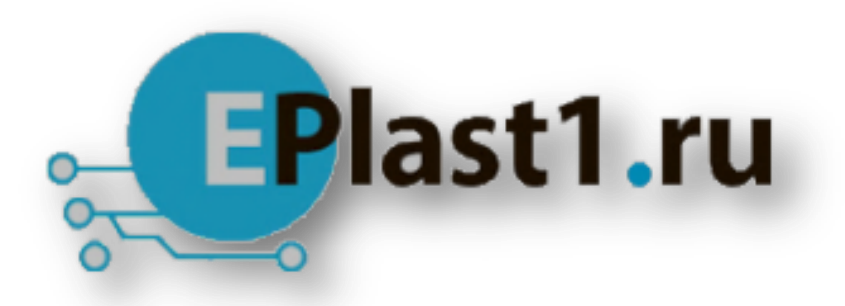

Компания «ЭлектроПласт» предлагает заключение долгосрочных отношений при поставках импортных электронных компонентов на взаимовыгодных условиях!

Наши преимущества:

- Оперативные поставки широкого спектра электронных компонентов отечественного и импортного производства напрямую от производителей и с крупнейших мировых складов;
- Поставка более 17-ти миллионов наименований электронных компонентов;
- Поставка сложных, дефицитных, либо снятых с производства позиций;
- Оперативные сроки поставки под заказ (от 5 рабочих дней);
- Экспресс доставка в любую точку России;
- Техническая поддержка проекта, помощь в подборе аналогов, поставка прототипов;
- Система менеджмента качества сертифицирована по Международному стандарту ISO 9001;
- Лицензия ФСБ на осуществление работ с использованием сведений, составляющих государственную тайну;
- Поставка специализированных компонентов (Xilinx, Altera, Analog Devices, Intersil, Interpoint, Microsemi, Aeroflex, Peregrine, Syfer, Eurofarad, Texas Instrument, Miteq, Cobham, E2V, MA-COM, Hittite, Mini-Circuits,General Dynamics и др.);

Помимо этого, одним из направлений компании «ЭлектроПласт» является направление «Источники питания». Мы предлагаем Вам помощь Конструкторского отдела:

- Подбор оптимального решения, техническое обоснование при выборе компонента;
- Подбор аналогов;
- Консультации по применению компонента;
- Поставка образцов и прототипов;
- Техническая поддержка проекта;
- Защита от снятия компонента с производства.

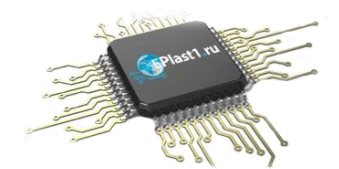

### **Как с нами связаться**

**Телефон:** 8 (812) 309 58 32 (многоканальный) **Факс:** 8 (812) 320-02-42 **Электронная почта:** [org@eplast1.ru](mailto:org@eplast1.ru) **Адрес:** 198099, г. Санкт-Петербург, ул. Калинина, дом 2, корпус 4, литера А.